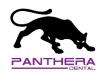

#### 3Shape Communicate Account creation

To be able to send an order to Panthera Dental using 3Shape, if it is not the case, you need a 3Shape Communicate portal account and you need to make the connection trough the portal with Panthera Dental.

Here is the steps to follow to create a 3Shape Communicate account:

1. Open the 3Shape Dental System Control Panel

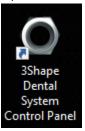

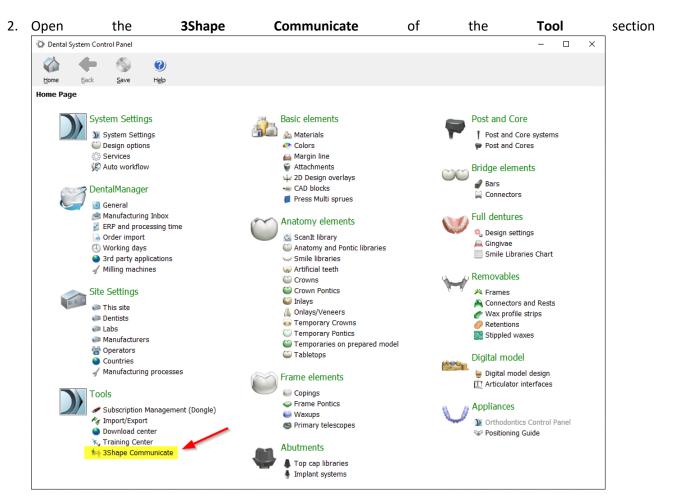

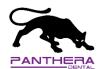

\_\_\_\_\_

3. Open the **Configuration** of the **3Shape Communicate Integration** section

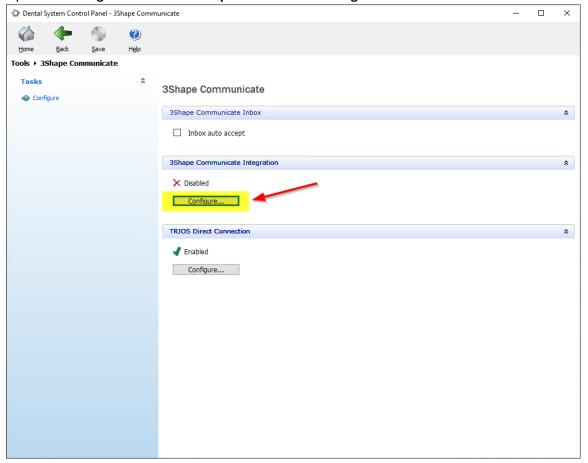

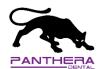

\_\_\_\_\_

4. Click in the **Enable** check box then on the **Create 3Shape Communicate account** button

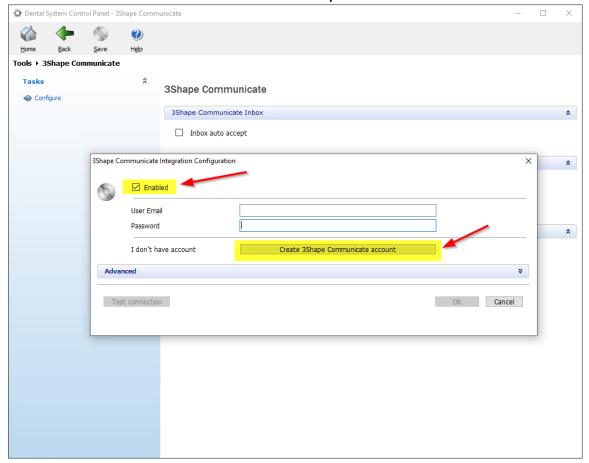

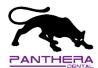

5. Click on the Sign up button to create your 3Shape Communicate account and follow the instructions

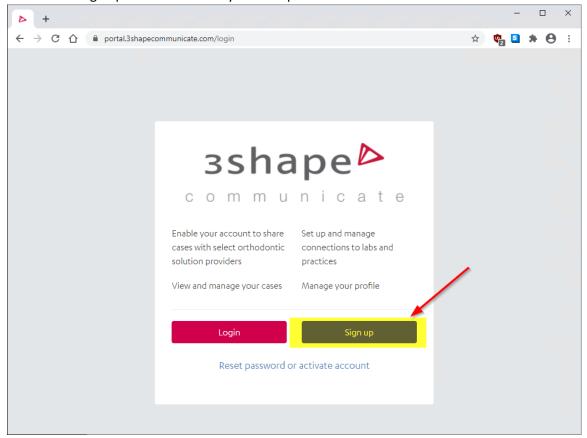

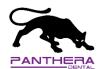

6. Once the account properly created, fill the **User Email** and **Password section** of the Dental system control Panel and click on the **Test connection** button

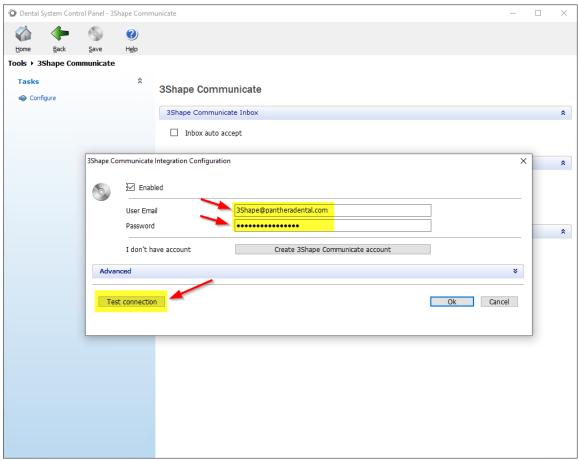

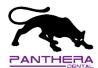

\_\_\_\_\_

7. If everything went well, a **Communication successful** message should appear at the end of the test. Click on **Ok** then **Ok** 

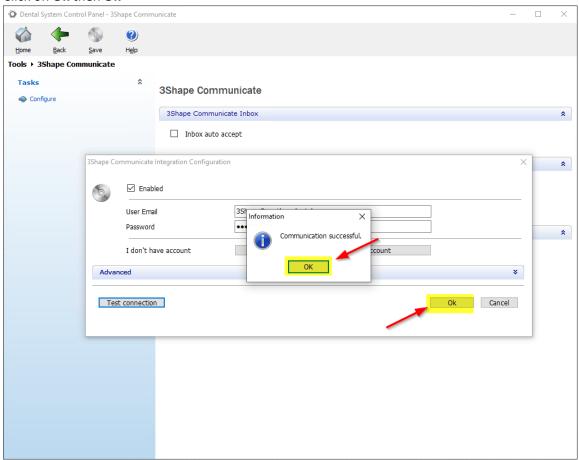

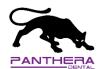

\_\_\_\_\_

8. A green check should appear in the **3Shape communicate Integration** section

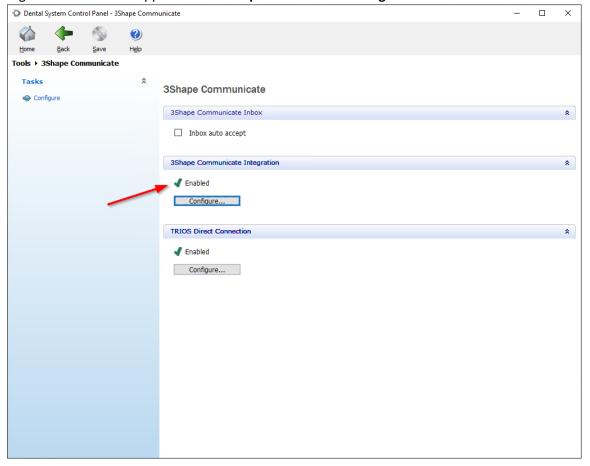

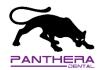

### 3Shape Communicate Connection with Panthera Dental

The next step will guide you to make the connection with Panthera Dental trough the 3Shape Communicate portal.

1. Open the 3Shape Communicate portal in web browser at the address bellow and use your previously made credential to login in your portal

https://portal.3shapecommunicate.com/login

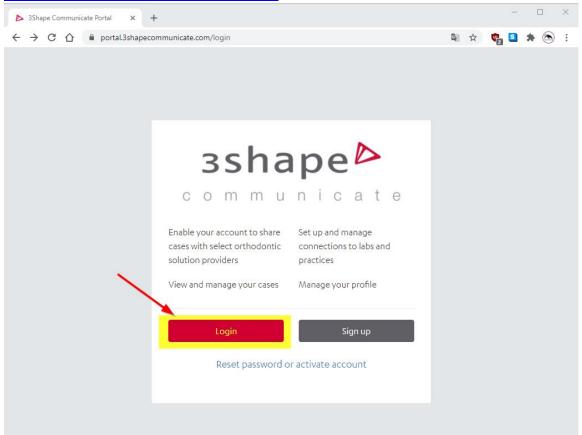

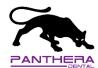

2. Go to the Connections tab and click on the Add Connection button

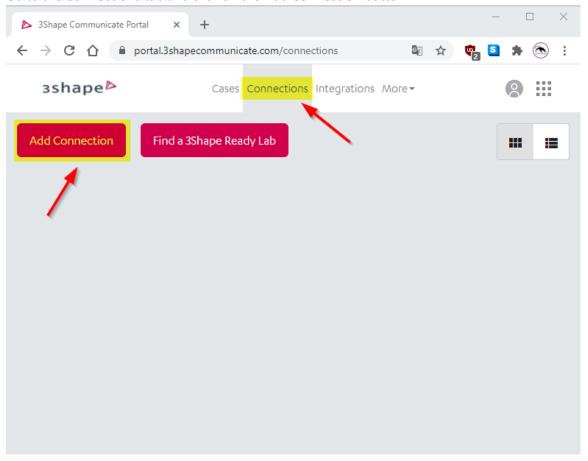

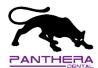

3. Type in **3shape@pantheradental.com** in the box then click on the magnifier to search

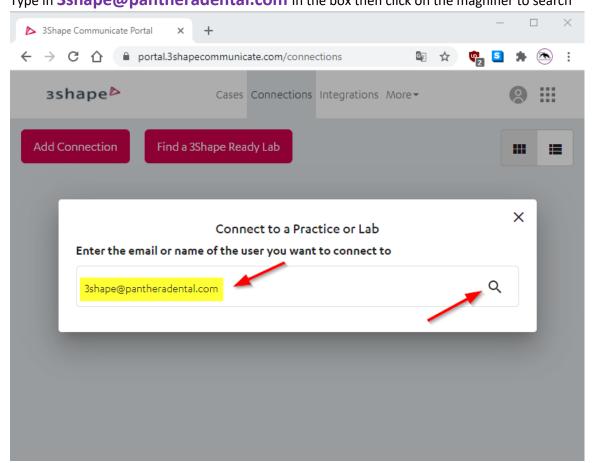

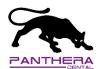

#### 4. Select Panthera Dental then click on Connect.

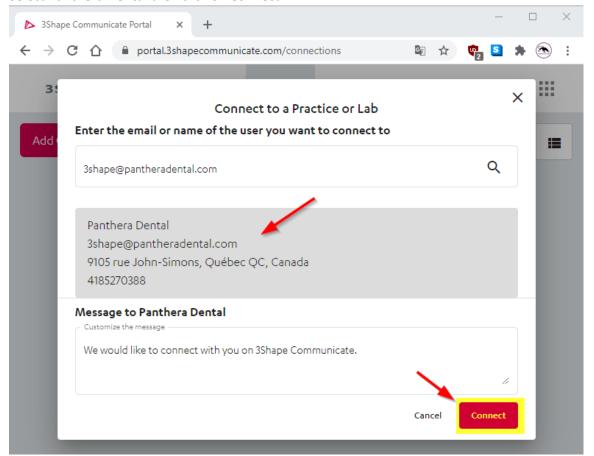

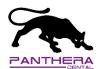

5. An invite will be sent to Panthera Dental and as long as the invitation is not accepted, you will see this in the **Connections** tab of the portal

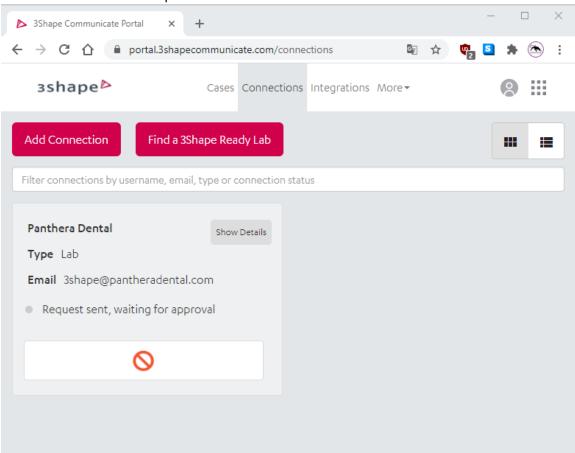

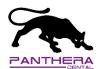

6. Once the Invite is accepted, you will see that the connection is **Active** with Panthera Dental and you can now send a 3Shape order via 3Shape Communicate

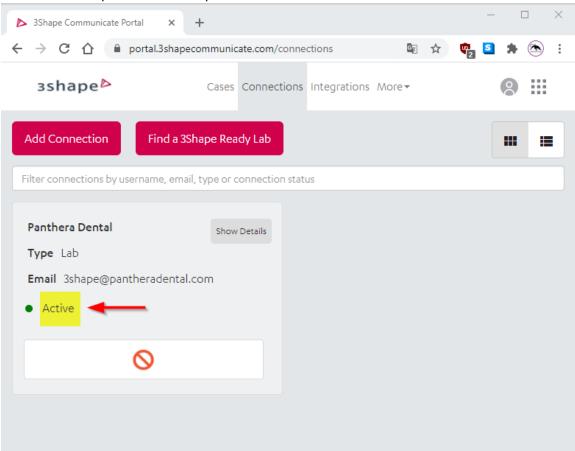